Department for Digitalisation and IT

2023-11-08

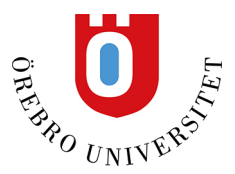

# **Images in Bb Learn**

### **Image in a learning module**

Learning modules serve as a strategic tool for structuring and curating course content. Elevating both the visual allure of the learning modules and the ease of content discernment is important. We provide options for integrating images into learning modules.

- **Search stock images from Unsplash.** With this option, instructors can enter keywords to search for and select high-quality, royalty-free images. When enabled, the AI Design Assistant suggests keywords.
- **Generate images with the AI Design Assistant.** Image generation leverages insights from the learning module description and other contextual cues in the course. To further empower instructors, they can describe the ideal image and regenerate images.

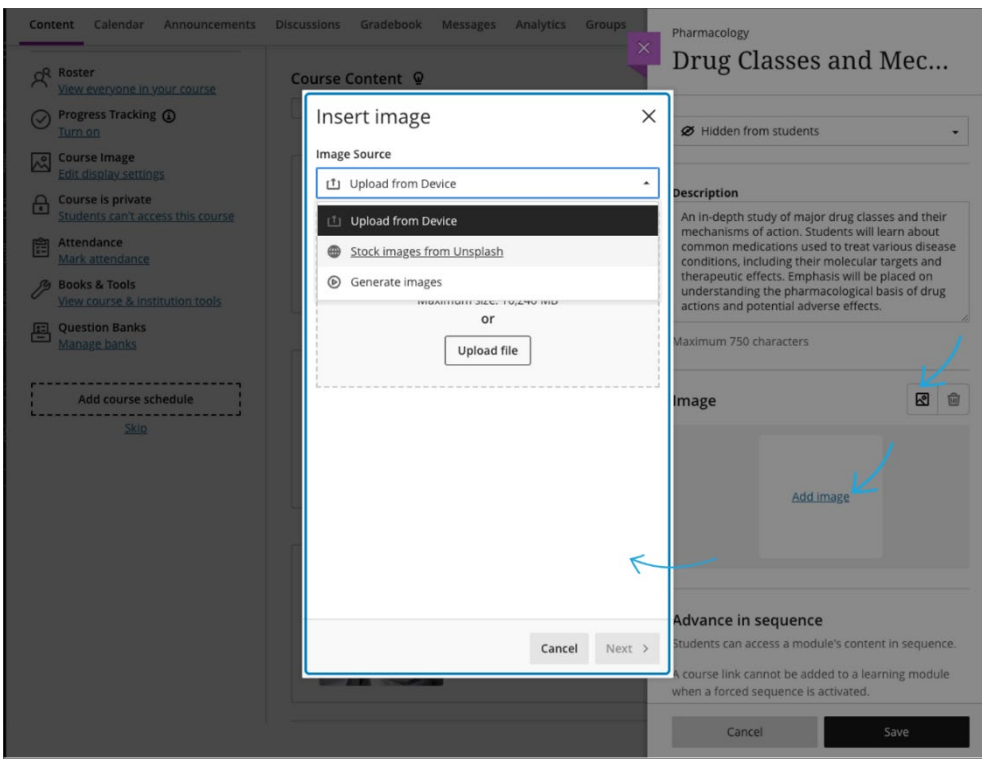

*Image 1: Add image option when editing an existing or creating a new learning module*

Insert image  $\times$ Image Source Stock images from Unsplash - Search - $^{\circledR}$ Search medication 1,119 results  $\,<$  $\mathcal{E}$ **Myriam Zilles** Towfiqu barbhuiya Christina Victoria... Laurynas Mereckas danilo.alvesd Towfiqu barbhuiya Christina Victoria... Towfiqu barbhuiya Volodymyr... Cancel  $Next >$ 

*Image 2: Enter keyword (s) and search stock images from Unsplash*

Note that images will automatically appear if your administrator activates *"Generate keywords for Unsplash."*

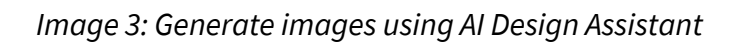

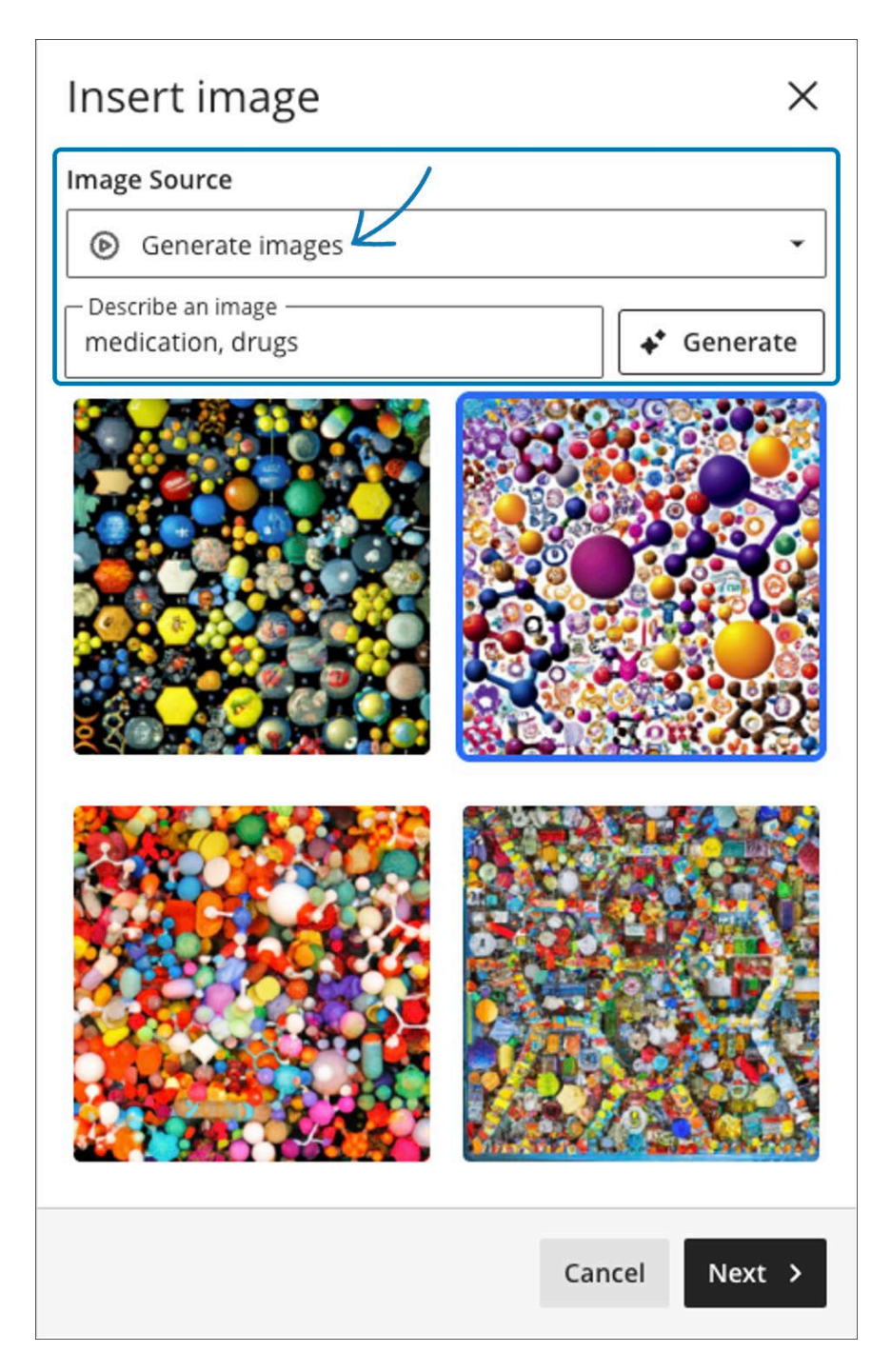

Once the ideal image is selected, the instructor can choose the focal point of the image.

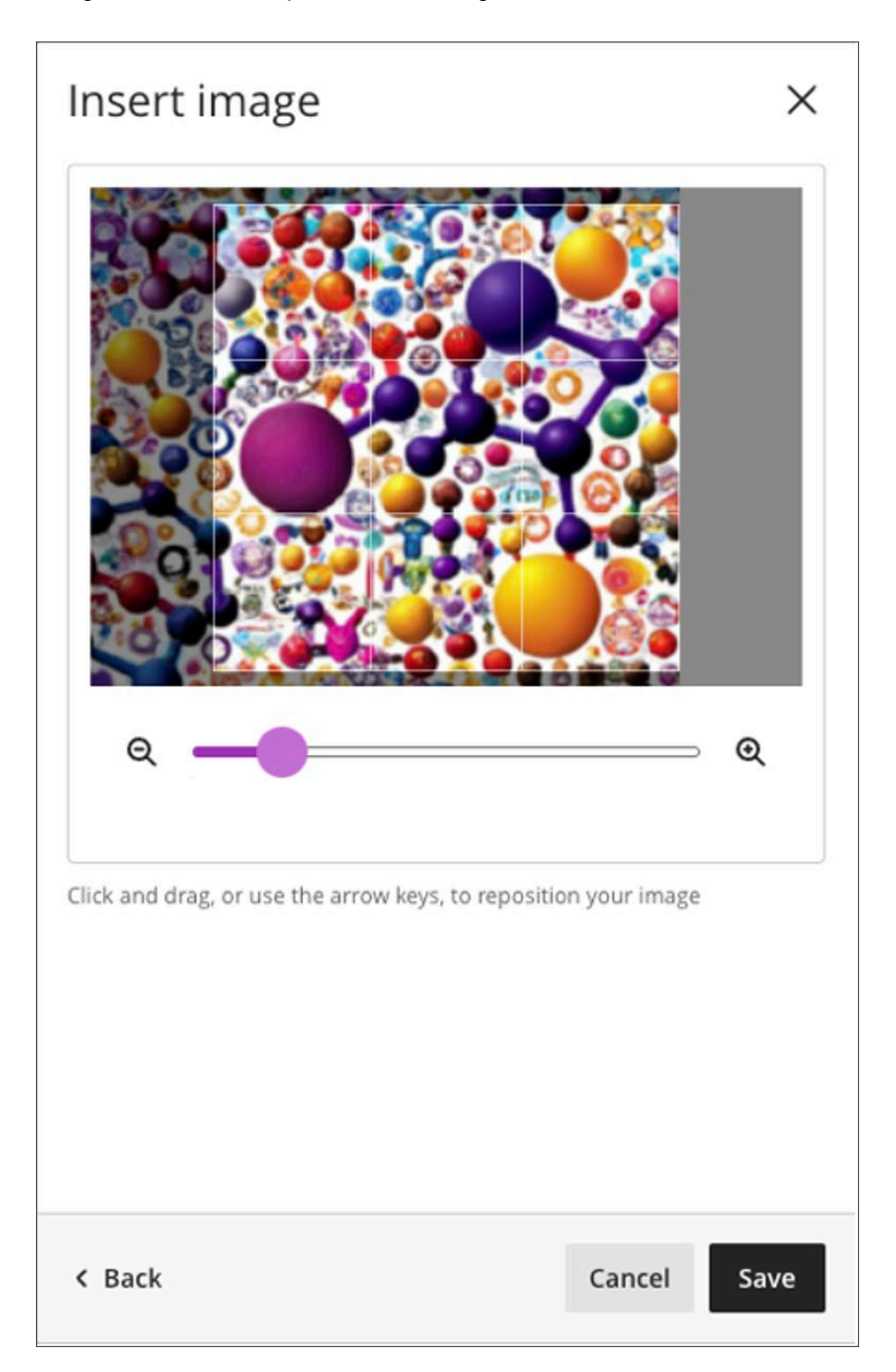

The image is marked as decorative by default. The instructor can untick *'Mark the image as decorative'* and add specific alternative text.

*Image 5: Image marked as decorative.*

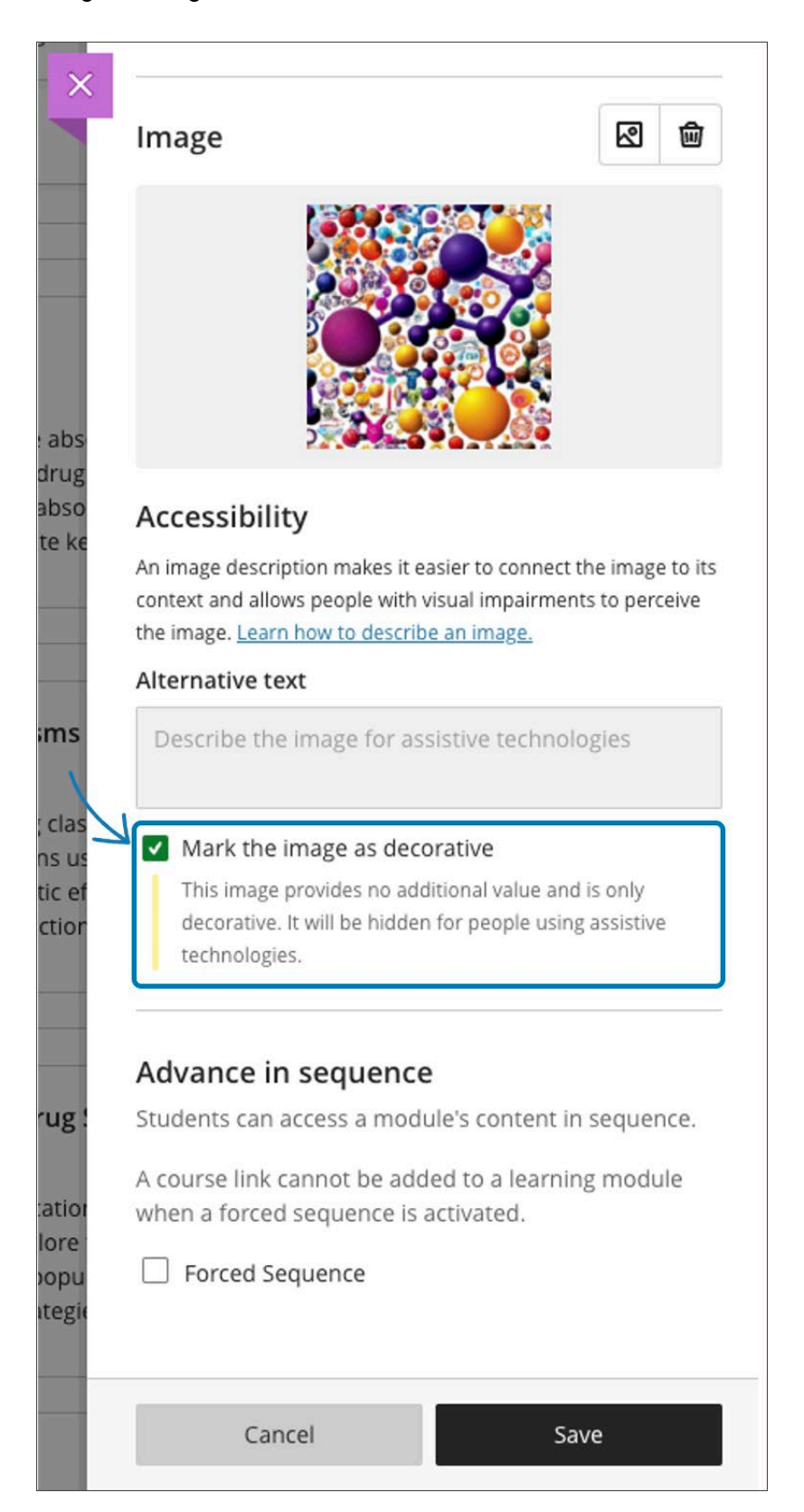

## **The coursebannerimage from Unsplash**

The course banner image provides an important sense of identity for the course. We are expanding the image options for the course banner by introducing Stock Images from Unsplash. Instructors can enter keywords to search for high-quality, royalty-free images.

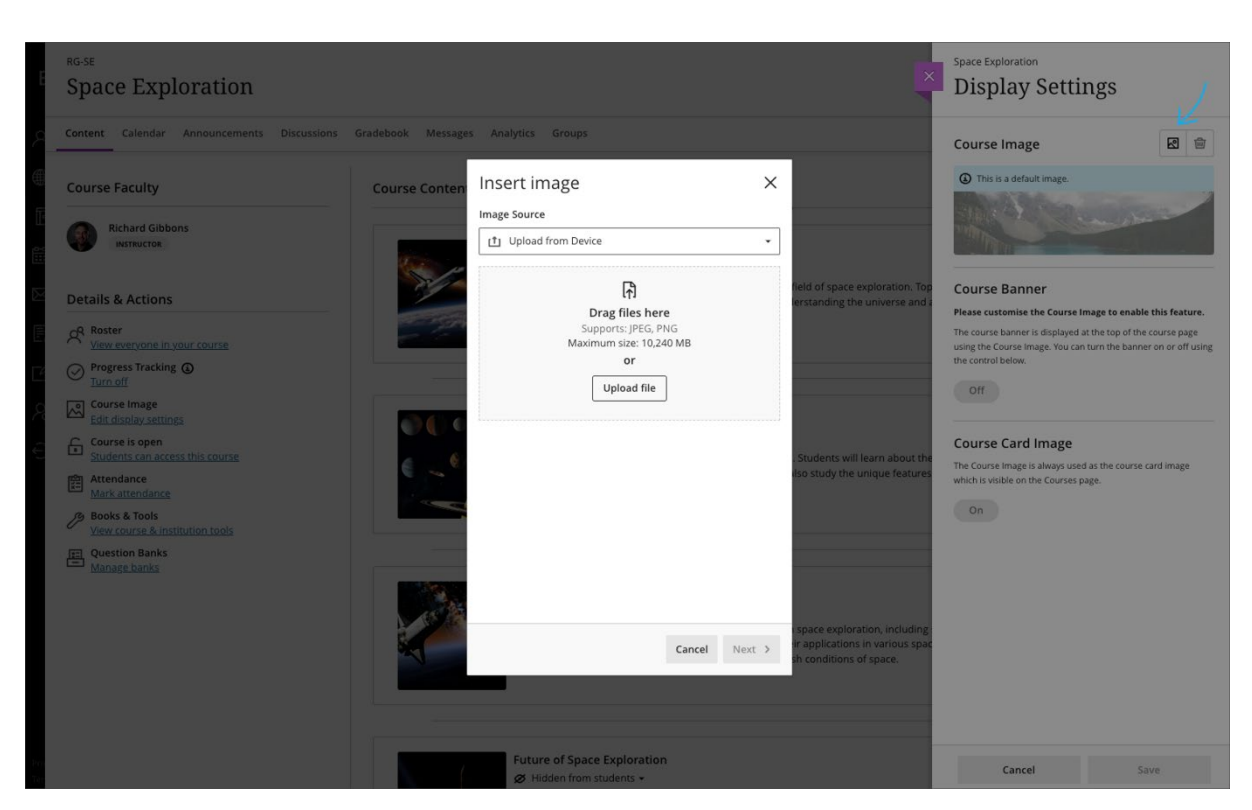

*Image 5: Add image option when editing the display settings*

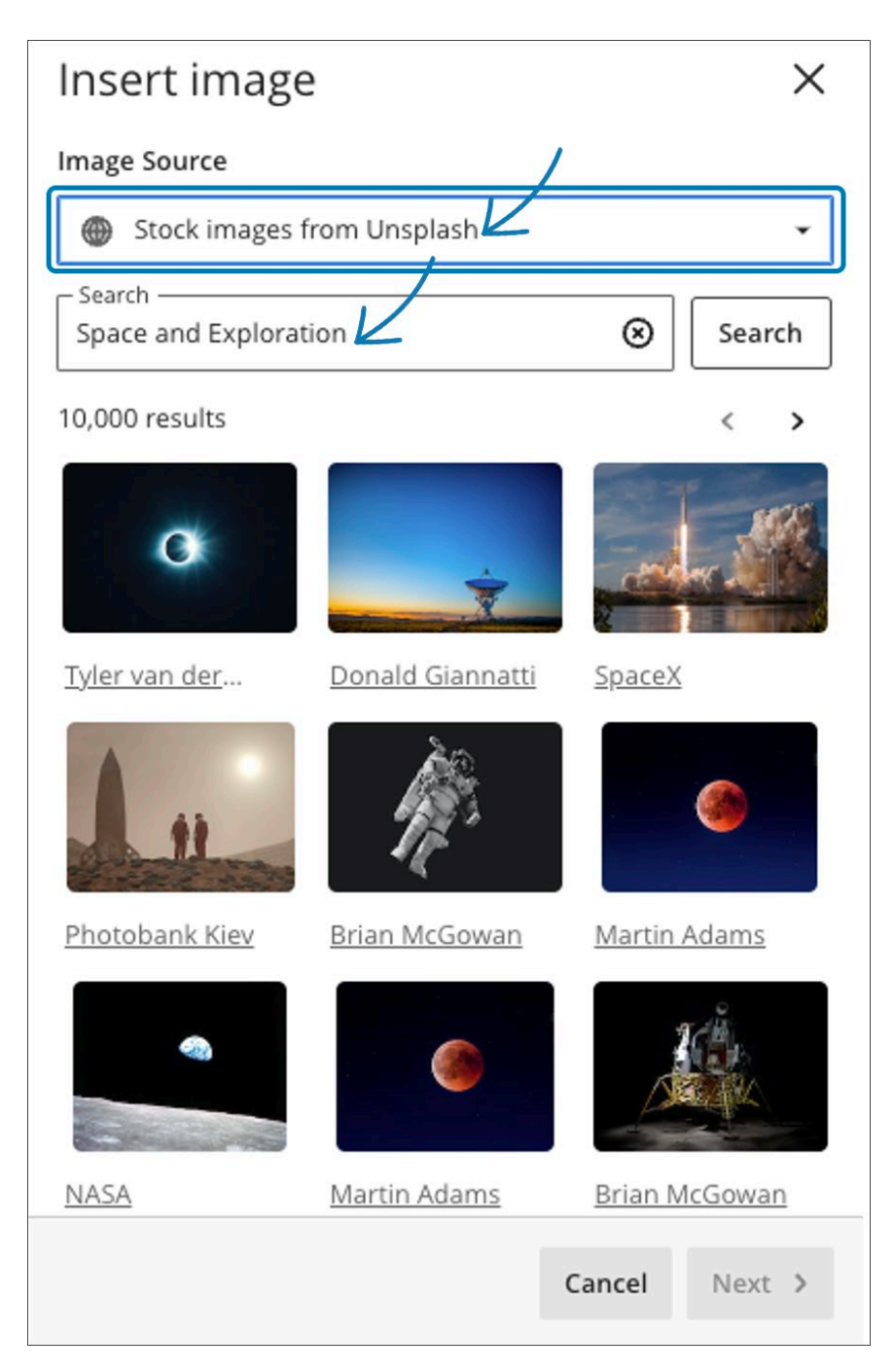

*Image 6: Enter keyword(s) and search stock images from Unsplash*

Images will automatically appear if your administrator has activated *"Generate keywords for Unsplash."* Once the ideal image is selected, the instructor can choose the focal point of the image.

*Image 7: Select focal point of the image*

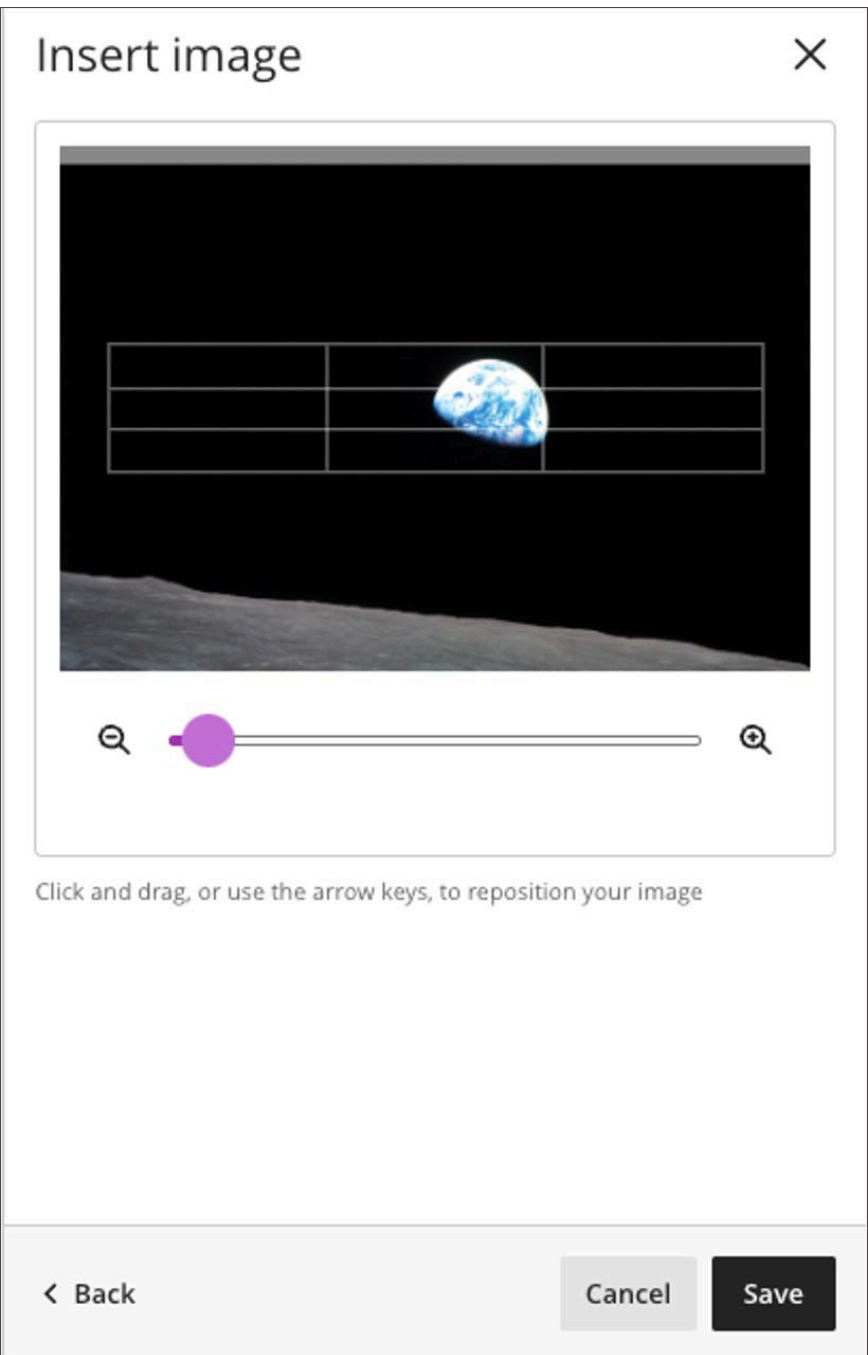

The image is marked as decorative by default. The course banner toggle is turned on. The instructor can untick '*Mark the image as decorative'* and add specific alternative text.

#### *Image 8: Image marked as decorative and course banner toggle set to on*

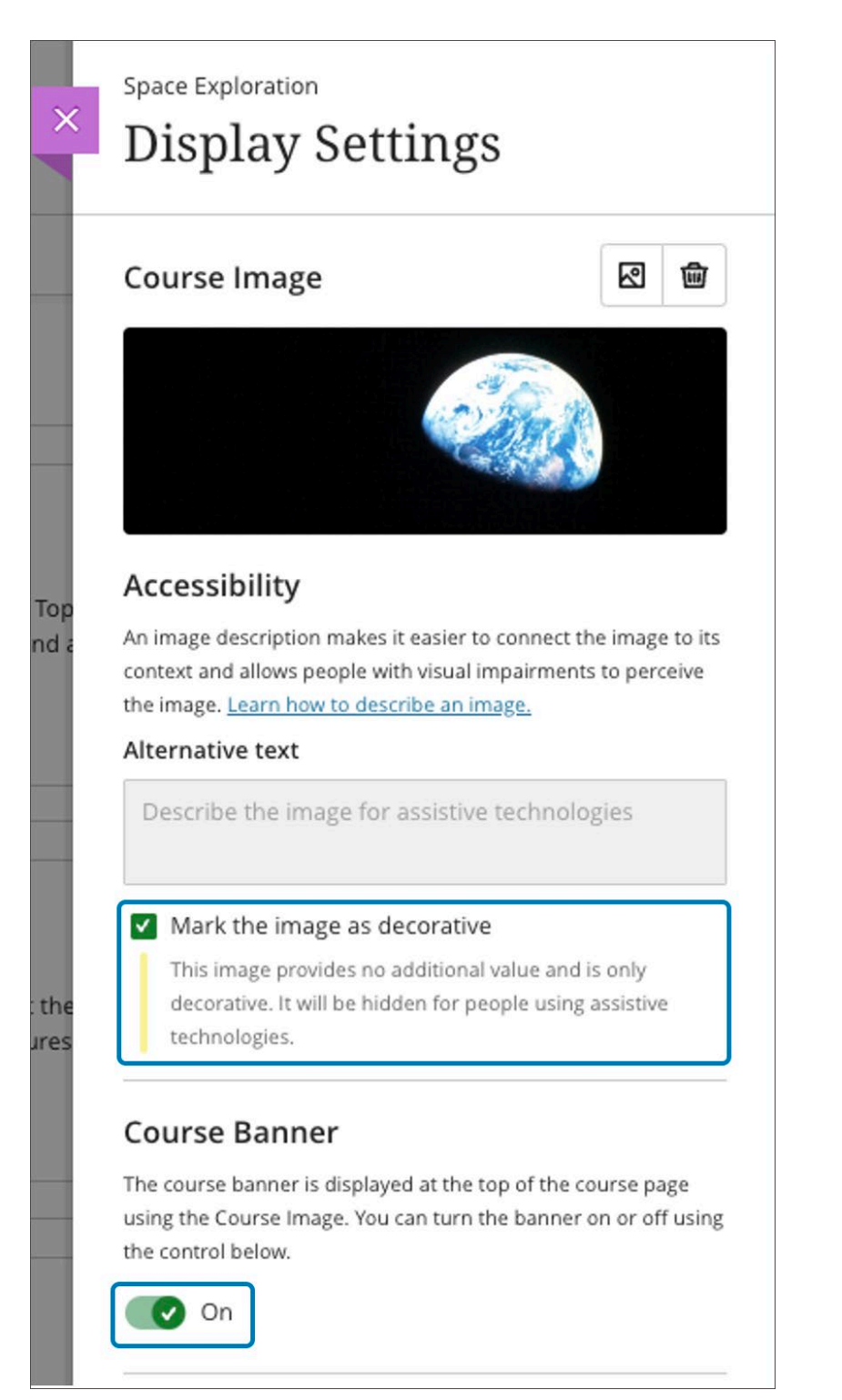

## **Additional image insertion and generate options**

Images enhance comprehension of and engagement with course content. Instructors and students want to use high-quality images in content and submissions. To help, we have added a new image button in the content editor in the following places:

- Announcements
- Assessment Questions
- Student answers on questions (local file upload only)
- Submission feedback (standard view)
- Journal entries and comments

#### *Image 9. Instructor view - image button on content editor for Announcements*

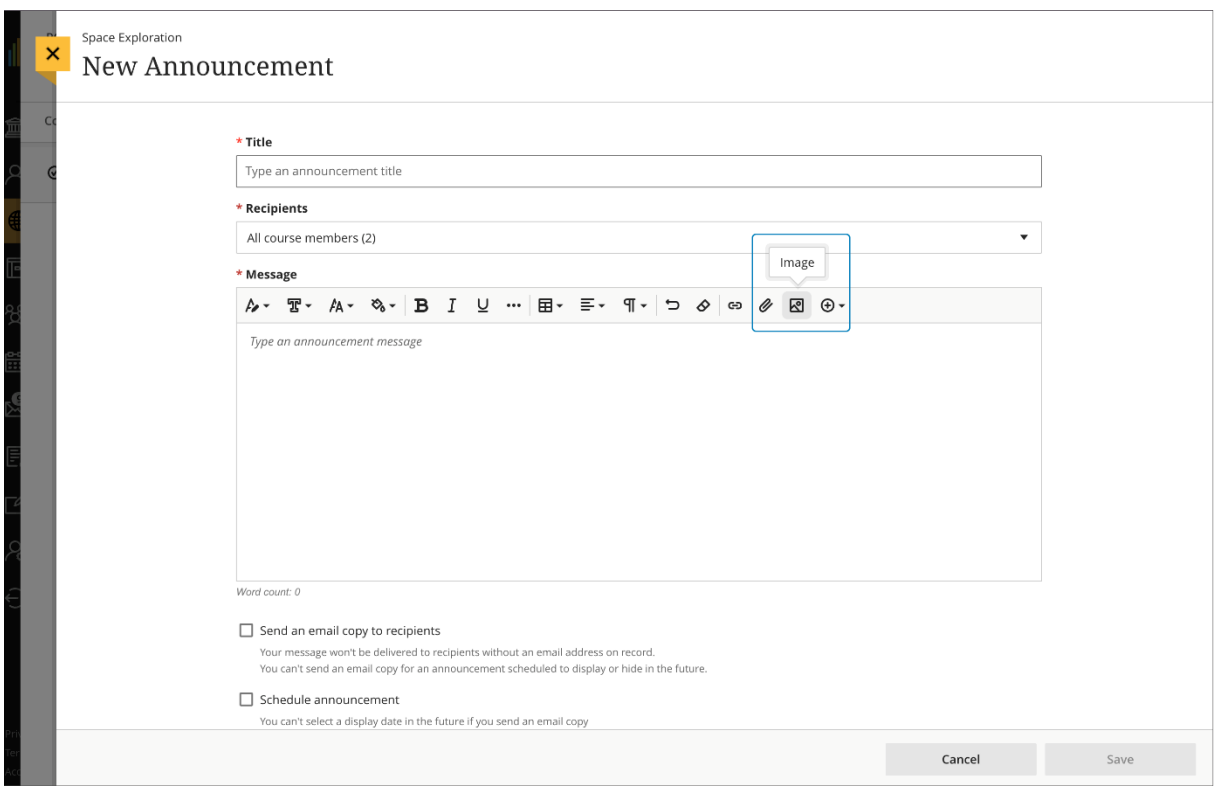

We also added the option for instructors to generate images in journal prompts and assessment questions.